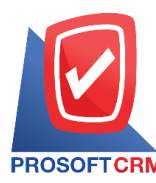

## **กิจกรรม (Activity)**

หมายถึง การบันทึกกิจกรรมต่างๆ ที่มีการติดต่อกับลูกค้าหรือบุคคลต่างๆ ทั้งภายในและภายนอกองค์กร ้ว่าทำกิจกรรมในรูปแบบใดเริ่มเมื่อไหร่ และสิ้นสุดเมื่อไหร่ รวมถึงเก็บเป็นประวัติเพื่อใช้ในการเรียกดูภายหลังได้

### **ประเภทของการบันทกึข้อมูลกจิกรรม**

ประเภทของการบันทึกข้อมูลกิจกรรม มีทั้งหมด 3 ประเภท คือ

- $\blacksquare$  Task คือ การบันทึกข้อมูลกิจกรรมประเภทของ "งาน"
- Phone คือ การบันทึกข้อมูลกิจกรรมประเภทของ "การรับสาย การโทรออกผ่านโทรศัพท์"
- Email คือ การบันทึกข้อมูลกิจกรรมประเภทของ "การรับ ส่งผ่านอีเมล์"

#### **ระดับความส าคัญของการบันทกึข้อมูลกจิกรรม**

ระดับความสำคัญของการบันทึกข้อมูลกิจกรรม มีทั้งหมด 3 ระดับ คือ

- ต่ำ คือ ระดับความสำคัญของกิจกรรมอยู่ในระดับ "ต่ำ"
- ี ปานกลาง คือ ระดับความสำคัญของกิจกรรมอยู่ในระดับ "ปานกลาง"
- สูง คือ ระดับความสำคัญของกิจกรรมอยู่ในระดับ "สูง"

#### **สถานะของการบันทึกกิจกรรม**

ี สถานะของการบันทึกกิจกรรม มีทั้งหมด 4 สถานะ คือ

- ยังไม่ได้เริ่ม คือ สถานะของกิจกรรมที่อยู่ในช่วงยังไม่เริ่มการดำเนินการ
- กำลังคำเนินการ คือ สถานะของกิจกรรมที่อยู่ในช่วงกำลังคำเนินการ
- เลื่อน คือ สถานะของกิจกรรมที่อยใู่ นช่วงเลื่อนการดา เนินการ
- เสร็จสิ้น คือ สถานะของกิจกรรมที่อยใู่ นช่วงเสร็จสิ้นการดา เนินการ

### **หน้าต่างการบันทึกกิจกรรม**

หน้าต่างการบันทึกจะแบ่งการบันทึกข้อมูลออกเป็น 5 ส่วน คือ

- Basic Data คือ การบันทึกรายละเอียดข้อมูลผู้ติดต่อ ช่วงระยะเวลา หัวข้อ และรายละเอียด
- Location คือ การกำหนดสถานที่ในการพบปะกับลูกค้า
- Follower คือ การกำหนดพนักงาน ผู้ที่ไปติดต่อกับลูกค้า
- Facility คือ การกำหนดอปกรณ์ในการพบปะลูกค้า
- Notificationคือการกา หนดระยะเวลา/ช่องทางการแจง้เตือน
- Define Field คือ การบันทึกข้อมูลที่ผู้ใช้ได้สร้างฟอร์มกรอกข้อมูลเพิ่มเติมขึ้นมาด้วยตนเอง (แท็บ Define Field จะแสดงก็ต่อเมื่อมีการต้งัค่า Define Field เท่าน้นั )

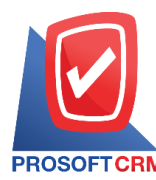

### **ขั้นตอนการบันทึกกิจกรรมประเภท "Task"**

1. ผู้ใช้สามารถบันทึกกิจกรรมประเภท "Task" โดยกดเมนู "CRM" > "กิจกรรม" ดังรูป

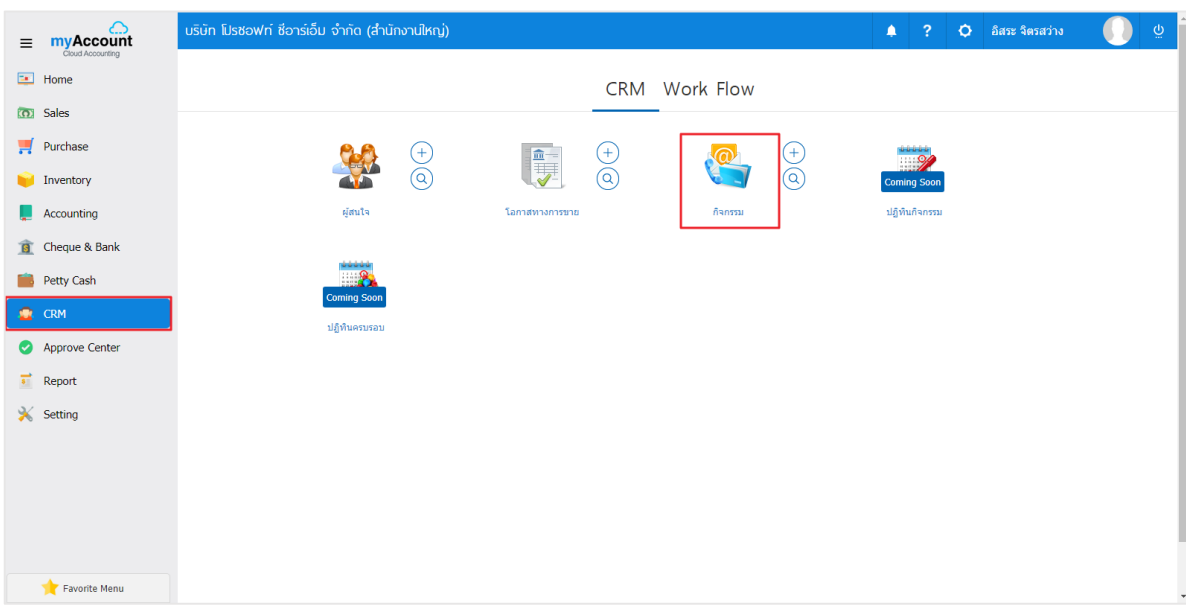

# 2. ระบบจะแสดงหน้าจอรายการข้อมูลประเภท Taskผู้ใช้สามารถสร้างประเภท Task ใหม่ได้โดยกดปุ่ม "New"> "Task" ทางด้านขวาบนของหน้าจอโปรแกรม ดังรูป

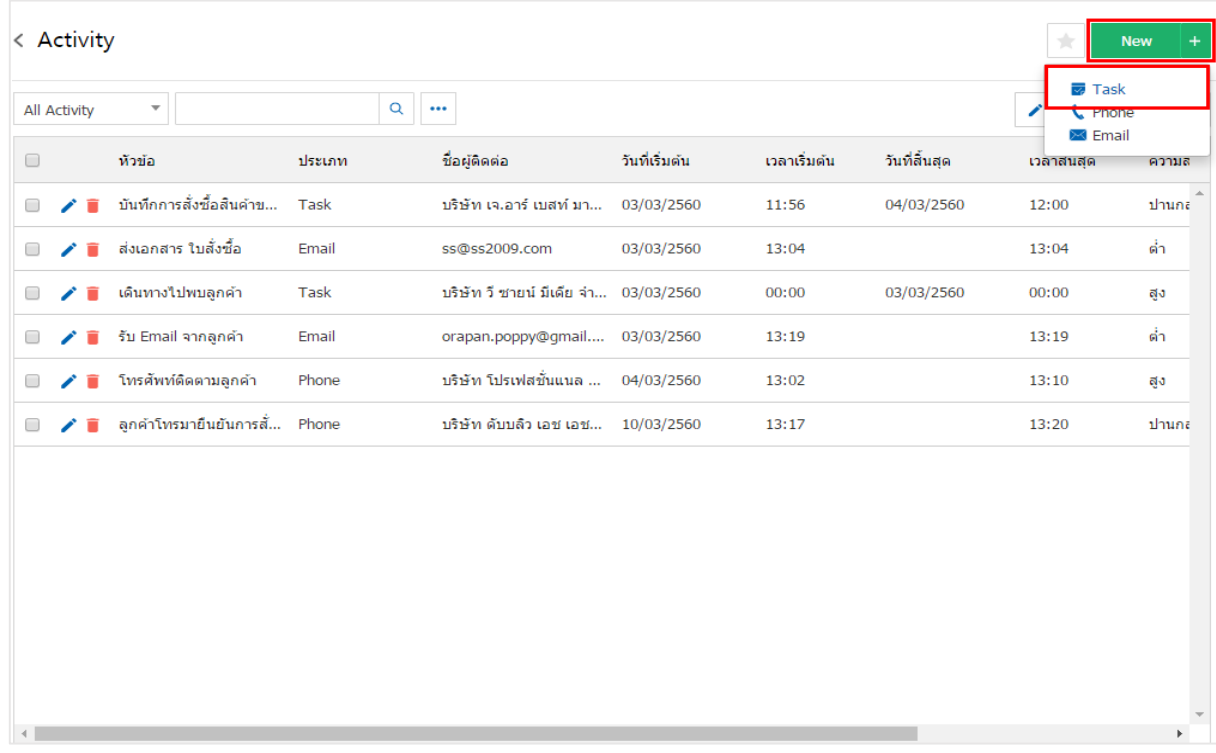

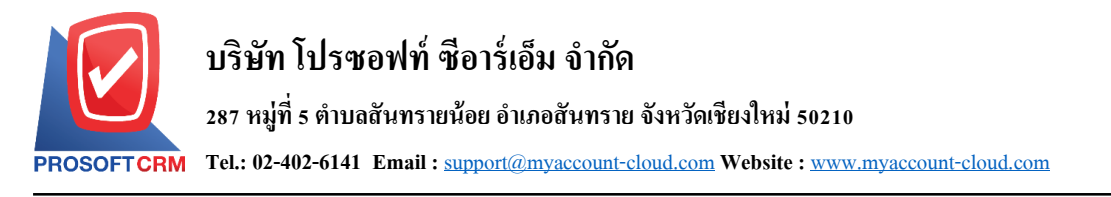

3. ในแถบ "Basic Data"คือ การบันทึกรายละเอียดข้อมูลประเภท Task เช่น ผู้ติดต่อ วันเริ่มต้น/สิ้นสุด หัวข้อ รายละเอียดงาน เป็นต้น ผู้ใช้ควรทำการกรอกข้อมูลในฟอร์มที่มีเครื่องหมาย " \* " ให้ครบถ้วน ดังรูป

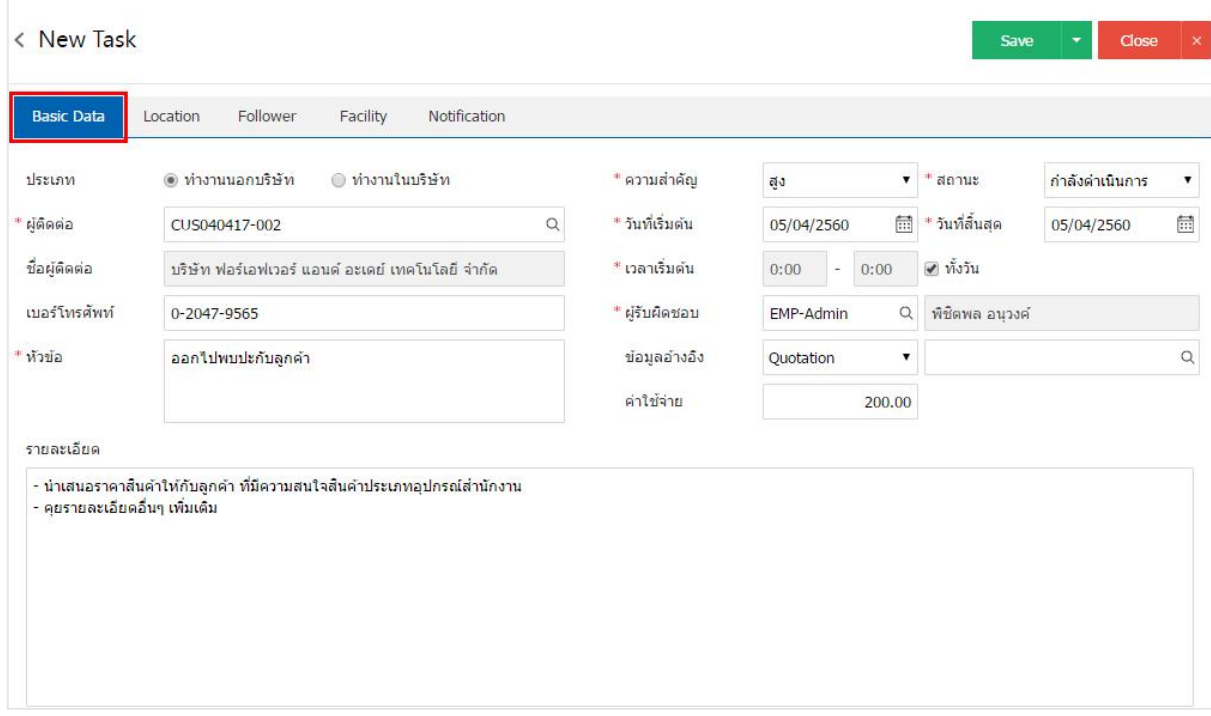

ี 4. ในแถบ "Location" คือ การบันทึกรายละเอียดข้อมูลสถานที่นัดหมาย ผู้ใช้สามารถค้นหาระบุตำแหน่งใด้ ดังรูป

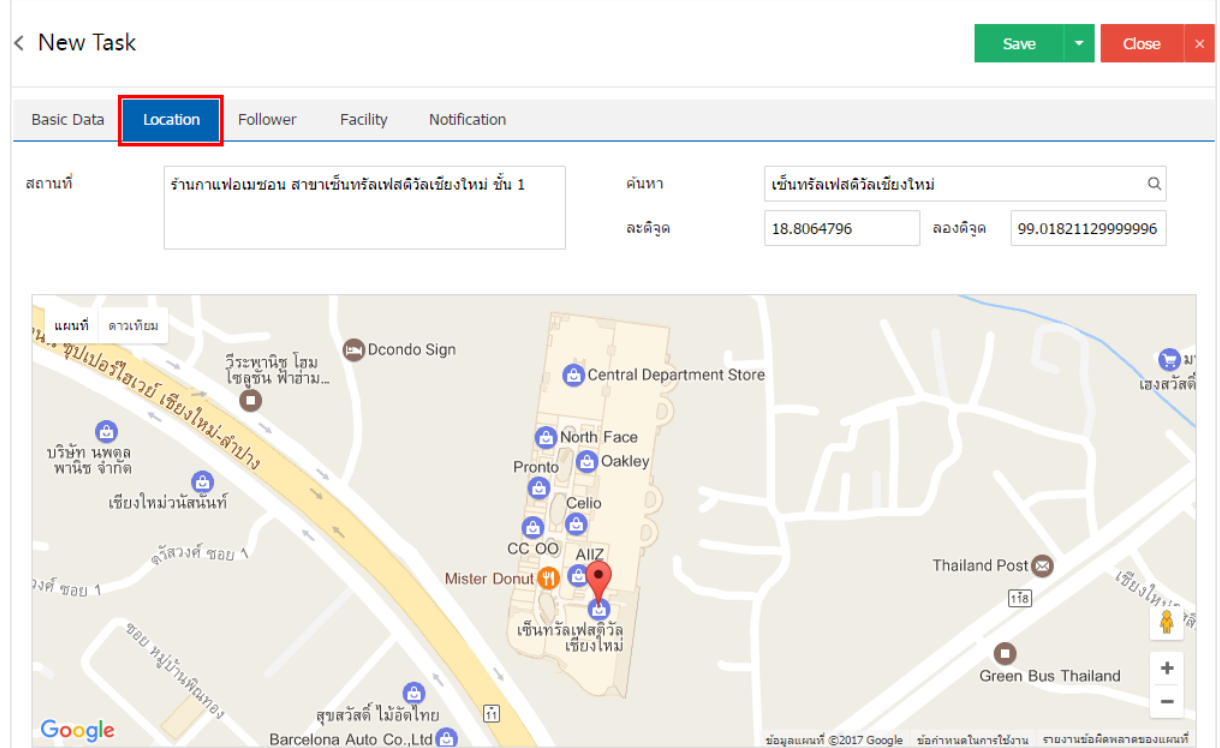

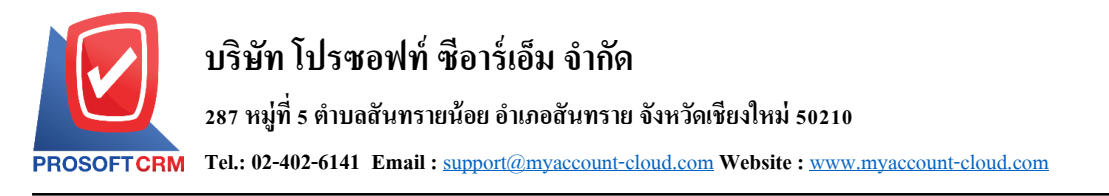

5. ในแถบ "Follower" คือ การกำหนดพนักงานในการติดต่อพบปะกับลูกค้า ผู้ใช้สามารถกำหนดพนักงาน โดยกดปุ่ม " + " ระบบจะแสดงรายการข้อมูลพนักงานทั้งหมดของกิจการ ผู้ใช้สามารถเพิ่มพนักงานได้หลายบุคคล ได้ดังรูป

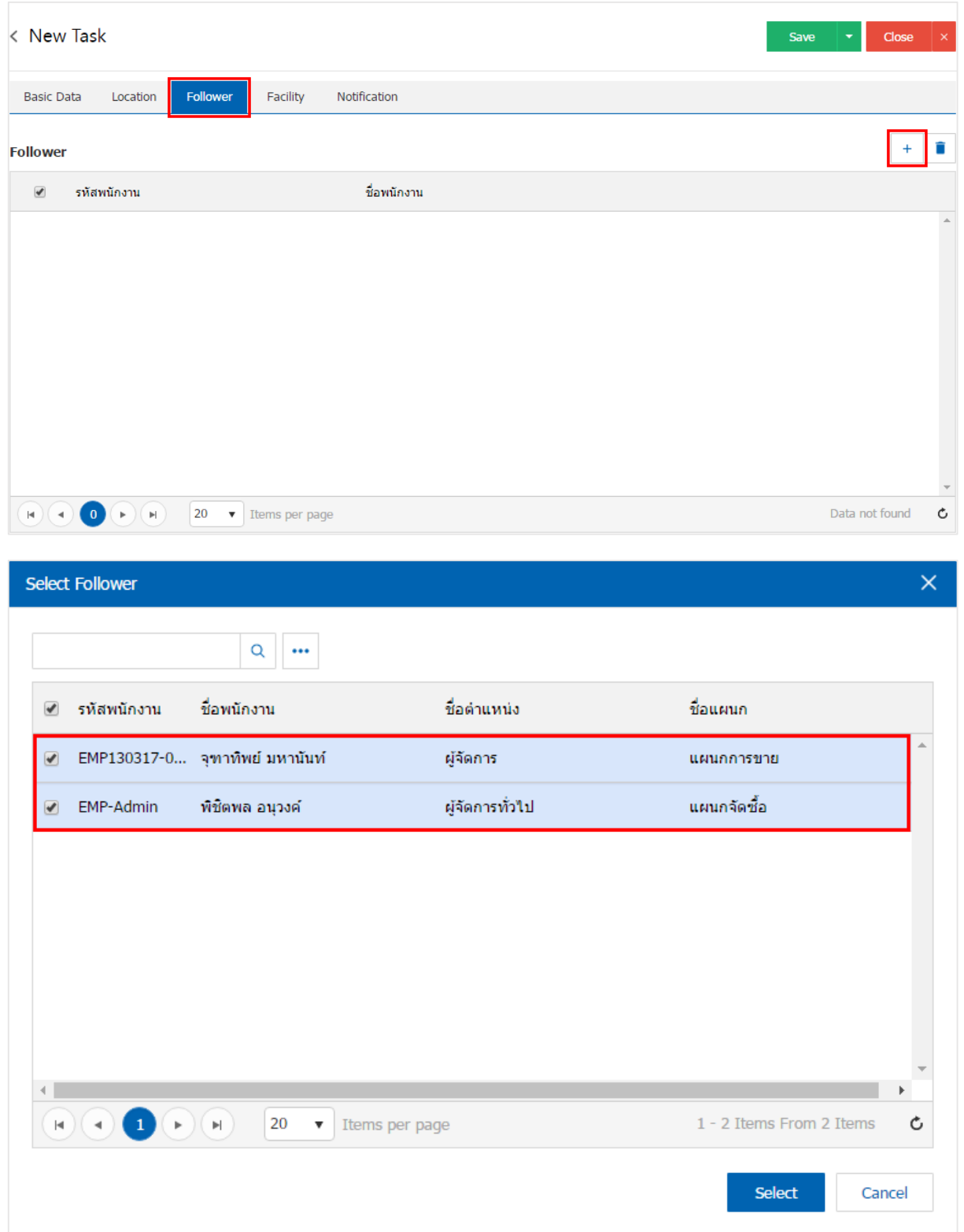

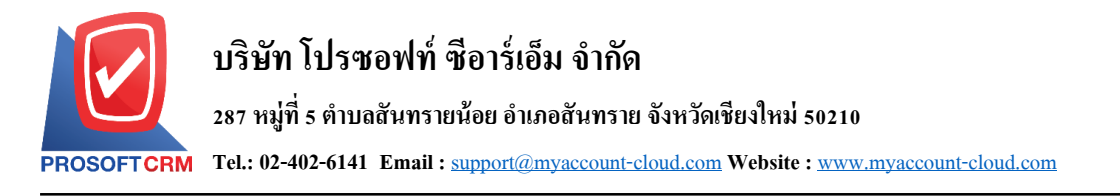

6. ในแถบ "Facility" คือ การกำหนดอุปกรณ์ที่ช่วยในการติดต่อพบปะกับลูกค้า ผู้ใช้สามารถกำหนดอุปกรณ์ โดยกดปุ่ม " + " > "เลือกรหัสอุปกรณ์" > "ระบบจำนวนเงิน" ผู้ใช้สามารถเพิ่มใด้อุปกรณ์ได้หลายรายการได้ ดังรูป

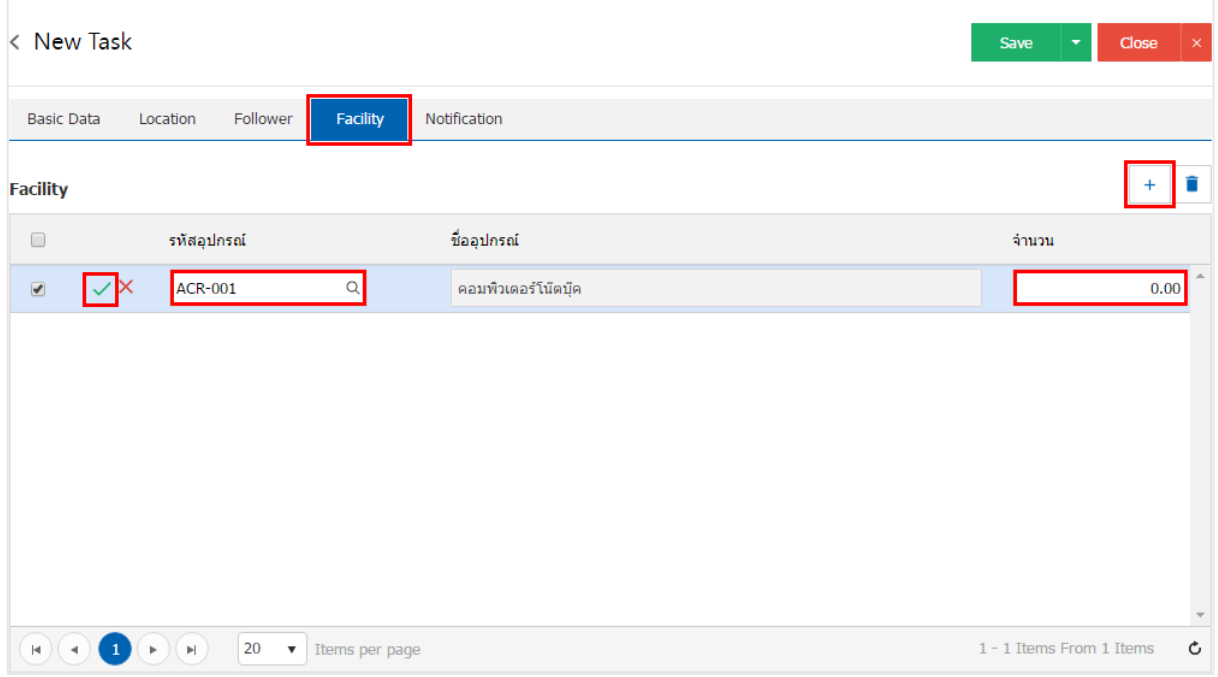

7. ในแถบ "Notification" คือ การกำหนดวันที่/ระยะเวลาการแจ้งเตือน ช่องทางการแจ้งเตือน ผู้ใช้สามารถ กา หนดการส่งแจง้เตือนผา่ นบนระบบหรือส่งอีเมลไ์ ด้ดังรูป

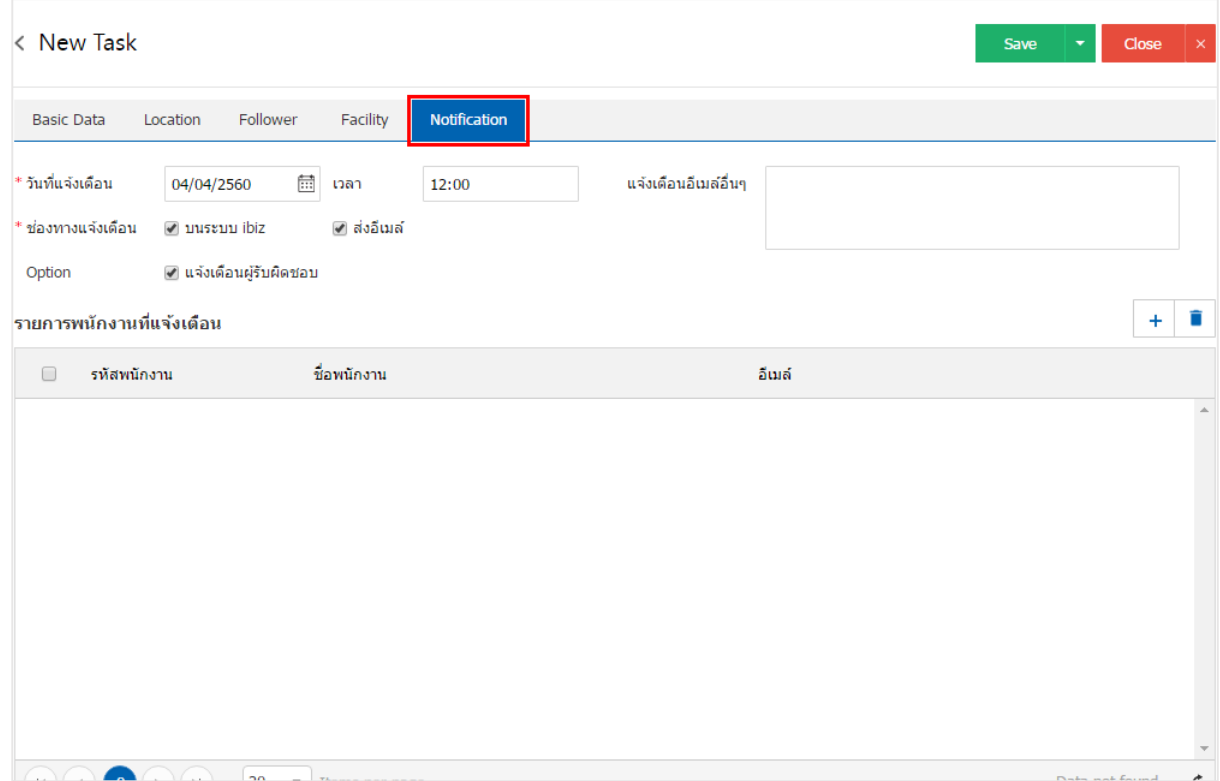

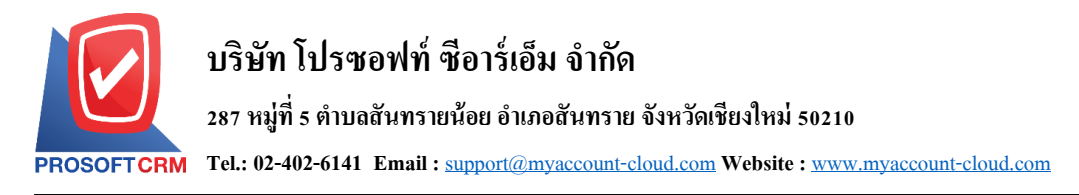

8. หลังจากผู้ใช้ตรวจสอบข้อมูลครบถ้วนแล้ว ให้กดปุ่ ม "Save" ทางด้านขวาบนของหน้าจอโปรแกรม เพื่อ ี เป็นการบันทึกข้อมูลประเภท Task โดยการบันทึกข้อมูลสามารถแบ่งการบันทึกออกเป็น 4 รูปแบบ ดังนี้

- Saveคือการบันทึกประเภท Task ปกติ พร้อมแสดงข้อมูลที่มีการบันทึกเรียบร้อยแล้ว
- Bave & New คือการบันทึกพร้อมเปิดหน้าบันทึกข้อมูลประเภท Task ใหม่ เมื่อผู้ใช้บันทึกข้อมูล ประเภท Task เรียบร้อยแล้ว ระบบจะแสดงหน้าจอการบันทึกข้อมูลประเภท Task ใหม่ทันที
- Save & Closeคือการบันทึกพร้อมย้อนกลับไปหน้ารายการประเภท Task เมื่อผู้ใช้บันทึกข้อมูล ้ ประเภท Task เรียบร้อยแล้ว ระบบจะย้อนกลับแสดงหน้าจอรายการประเภท Task ทั้งหมดทันที

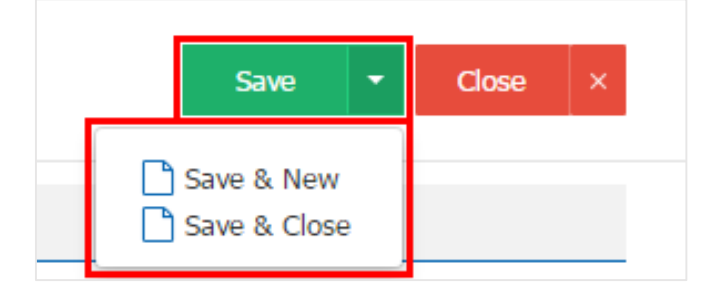

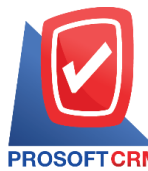

#### **ขั้นตอนการบันทึกกิจกรรมประเภท "Phone"**

1. ผู้ใช้สามารถบันทึกกิจกรรมประเภท "Phone" โดยกดเมนู "CRM" > "กิจกรรม" ดังรูป

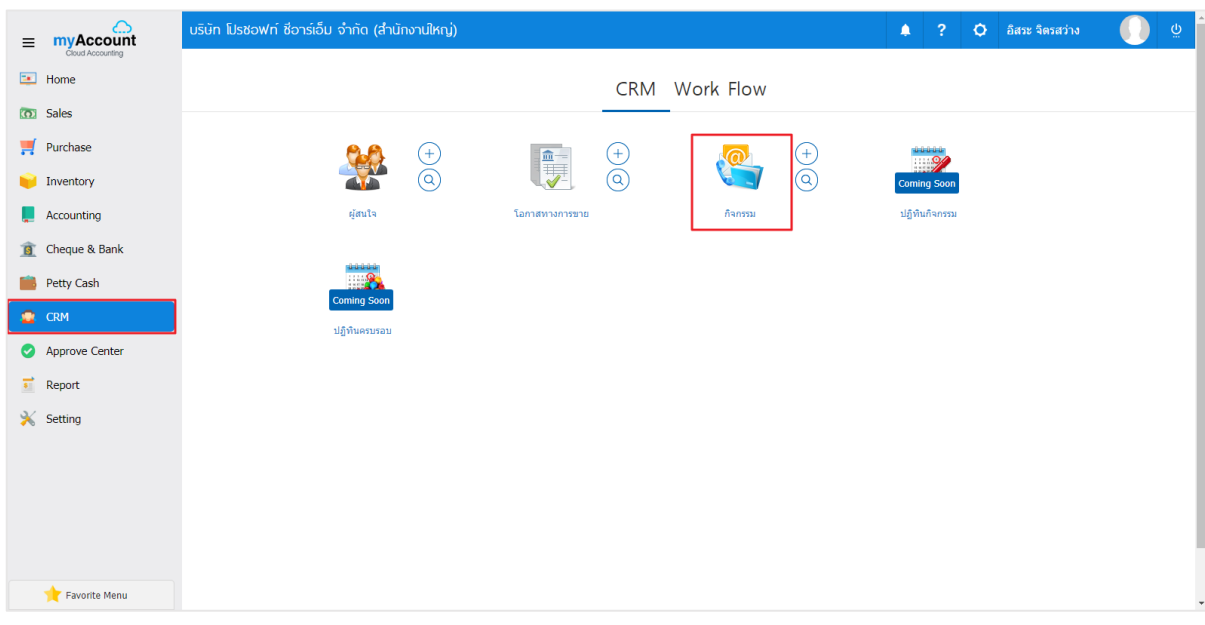

# 2. ระบบจะแสดงหน้าจอรายการข้อมูลประเภท Phone ผู้ใช้สามารถสร้างประเภท Phone ใหม่ได้ โดยกดปุ่ม "New" > "Phone" ทางด้านขวาบนของหน้าจอโปรแกรม ดังรูป

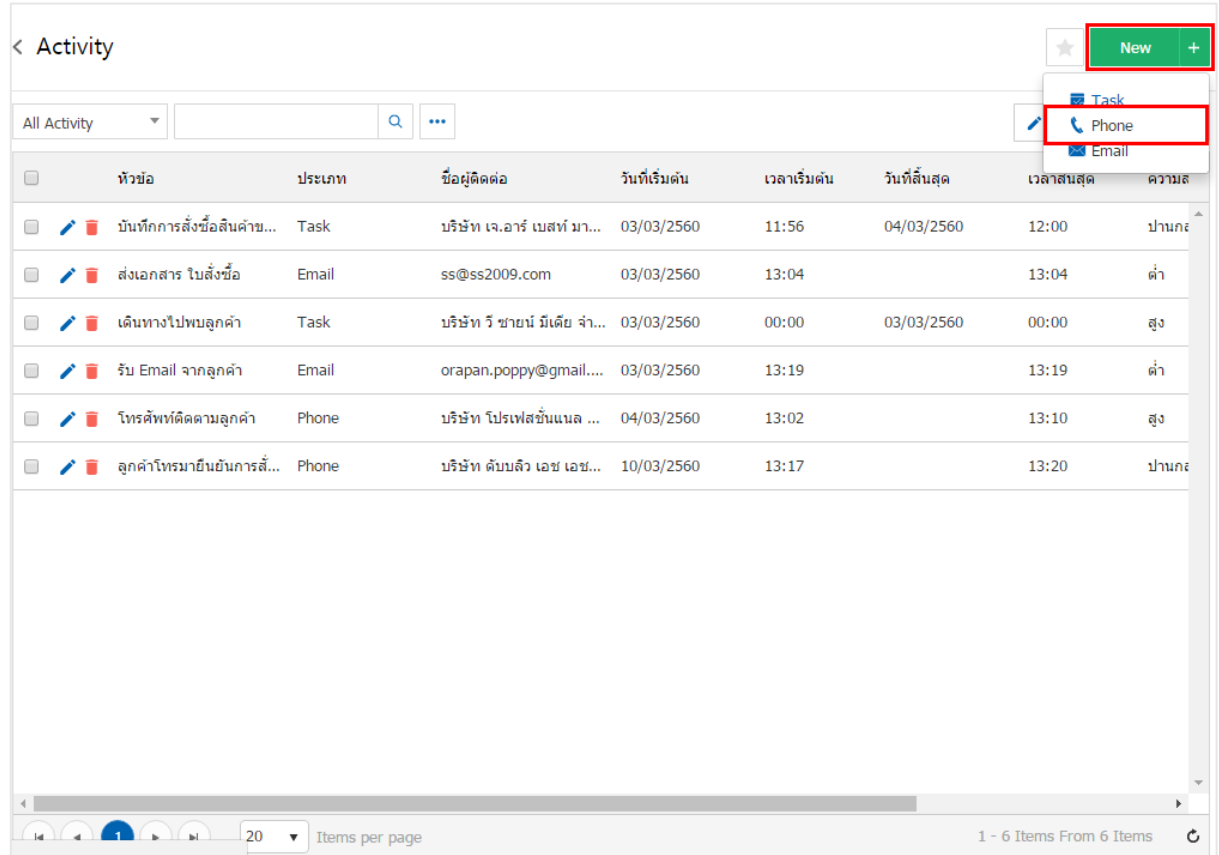

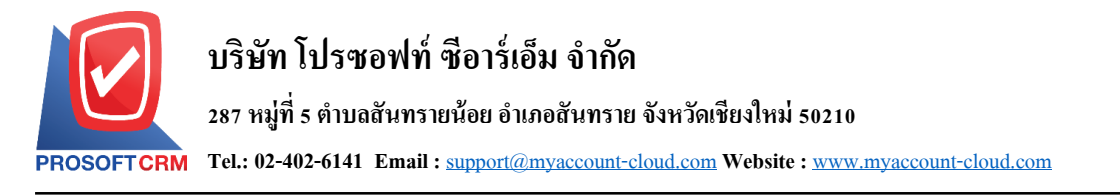

3. ในแถบ "Basic Data"คือ การบันทึกรายละเอียดข้อมูลประเภท Phone เช่น ผู้ติดต่อ วันเริ่มต้น/สิ้นสุด หัวข้อ รายละเอียดการติดต่อ เป็นต้น ผู้ใช้ควรทำการกรอกข้อมูลในฟอร์มที่มีเครื่องหมาย " \* " ให้ครบถ้วน ดังรูป

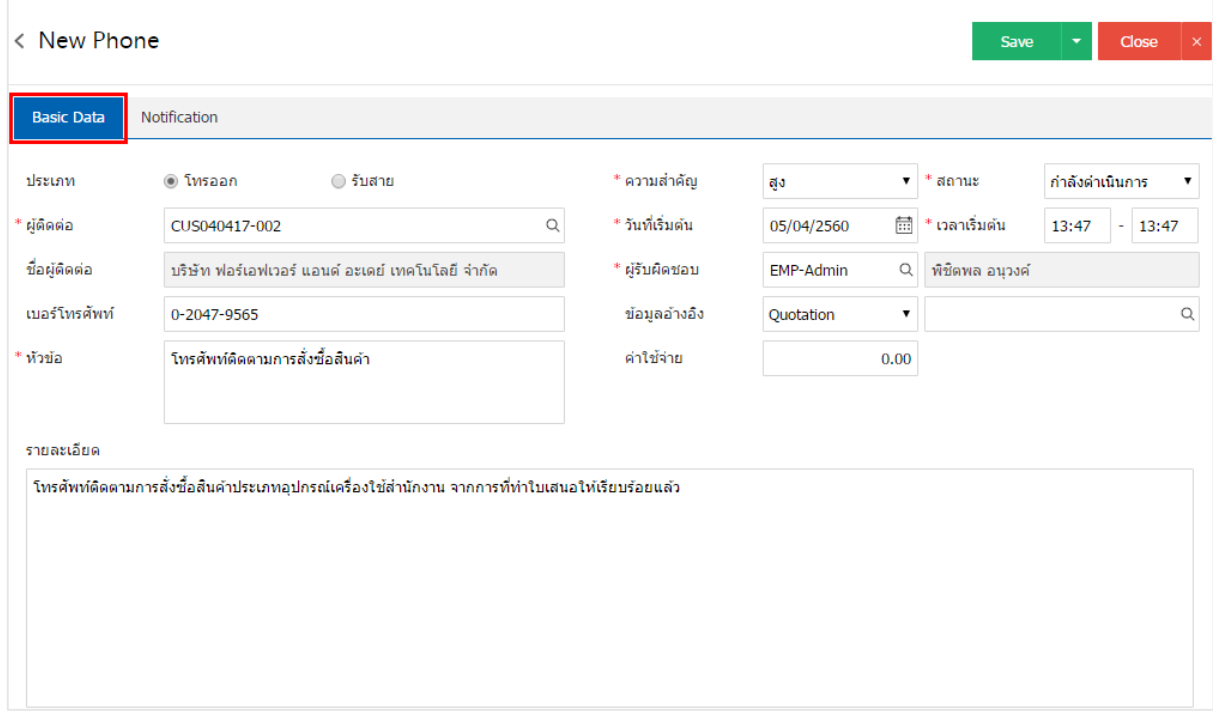

ี 4. ในแถบ "Notification" คือ การกำหนดวันที่/ระยะเวลาการแจ้งเตือน ช่องทางการแจ้งเตือน ผู้ใช้สามารถ กา หนดการส่งแจง้เตือนผา่ นบนระบบหรือส่งอีเมลไ์ ด้ดงัรูป

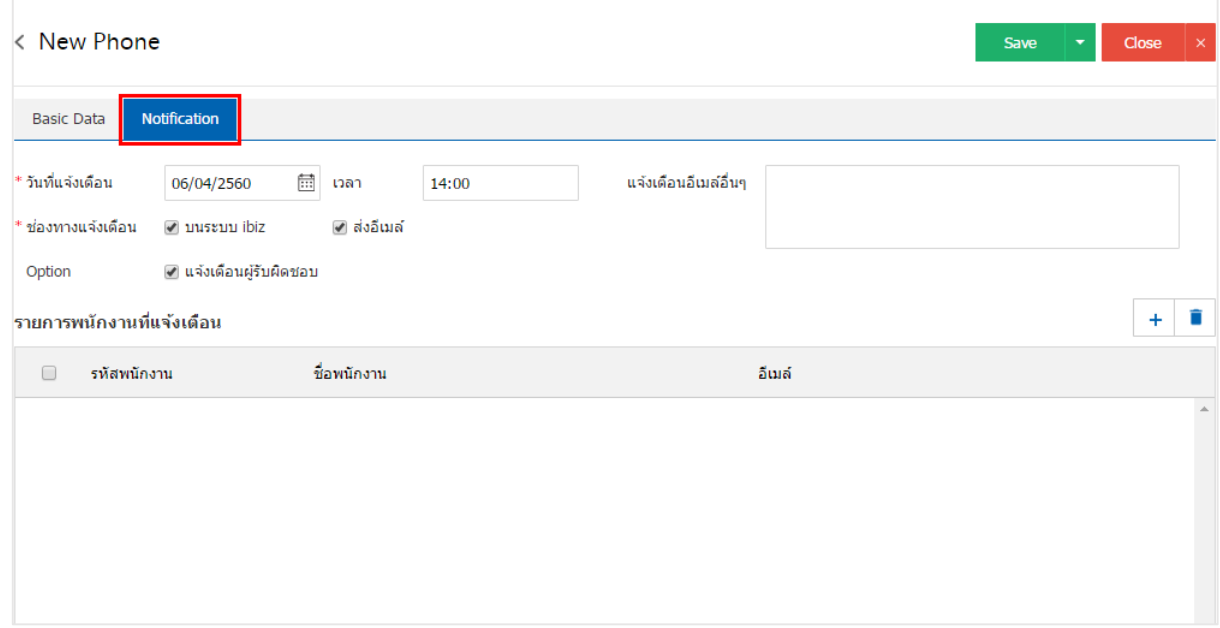

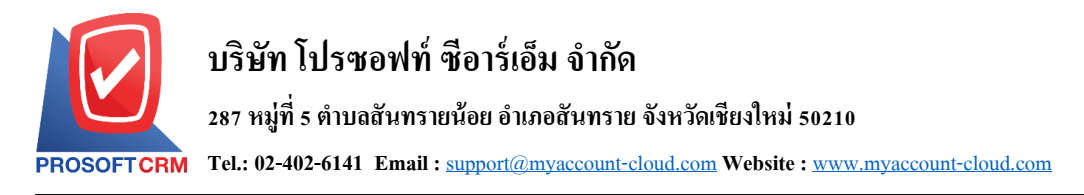

5. หลังจากผู้ใช้ตรวจสอบข้อมูลครบถ้วนแล้ว ให้กดปุ่ม "Save" ทางด้านขวาบนของหน้าจอโปรแกรม เพื่อ ี เป็นการบันทึกข้อมูลประเภท Phone โดยการบันทึกข้อมูลสามารถแบ่งการบันทึกออกเป็น 4 รูปแบบ ดังนี้

- Saveคือการบันทึกประเภท Phone ปกติ พร้อมแสดงข้อมูลที่มีการบันทึกเรียบร้อยแล้ว
- Save & New คือการบันทึกพร้อมเปิดหน้าบันทึกข้อมูลประเภท Phone ใหม่ เมื่อผู้ใช้บันทึกข้อมูล ประเภท Phone เรียบร้อยแล้ว ระบบจะแสดงหน้าจอการบันทึกข้อมูลประเภท Phone ใหม่ทันที
- Save & Closeคือการบันทึกพร้อมย้อนกลับไปหน้ารายการประเภท Phone เมื่อผู้ใช้บันทึกข้อมูล ้ ประเภท Phone เรียบร้อยแล้ว ระบบจะย้อนกลับแสดงหน้าจอรายการประเภท Phone ทั้งหมดทันที

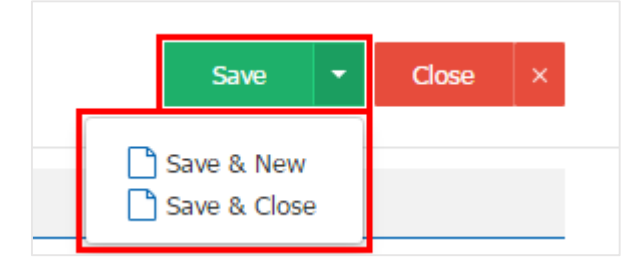

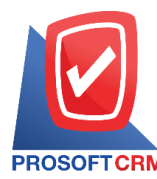

**Tel.: 02-402-6141 Email :** [support@myaccount-cloud.com](mailto:support@myaccount-cloud.com) **Website :** [www.myaccount-cloud.com](file:///E:/งาน/เอกสารทั้งหมด%20myAccount%20Cloud/เอกสารการติดตั้ง%20myAccount%20Cloud/www.myaccount-cloud.com)

### **ขั้นตอนการบันทึกกิจกรรมประเภท "Email"**

1. ผู้ใช้สามารถบันทึกกิจกรรมประเภท "Email" โดยกดเมนู "CRM" > "กิจกรรม" ดังรูป

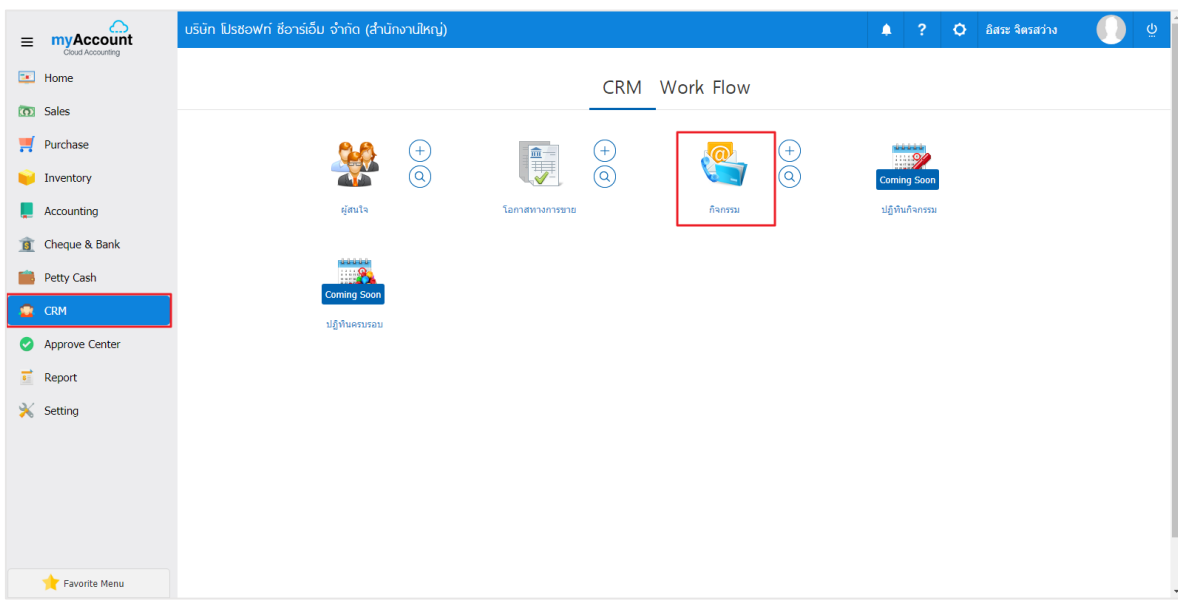

# 2. ระบบจะแสดงหน้าจอรายการข้อมูลประเภท Emailผู้ใช้สามารถสร้างประเภท Email ใหม่ได้โดยกดปุ่ม "New" > "Email" ทางด้านขวาบนของหน้าจอโปรแกรม ดังรูป

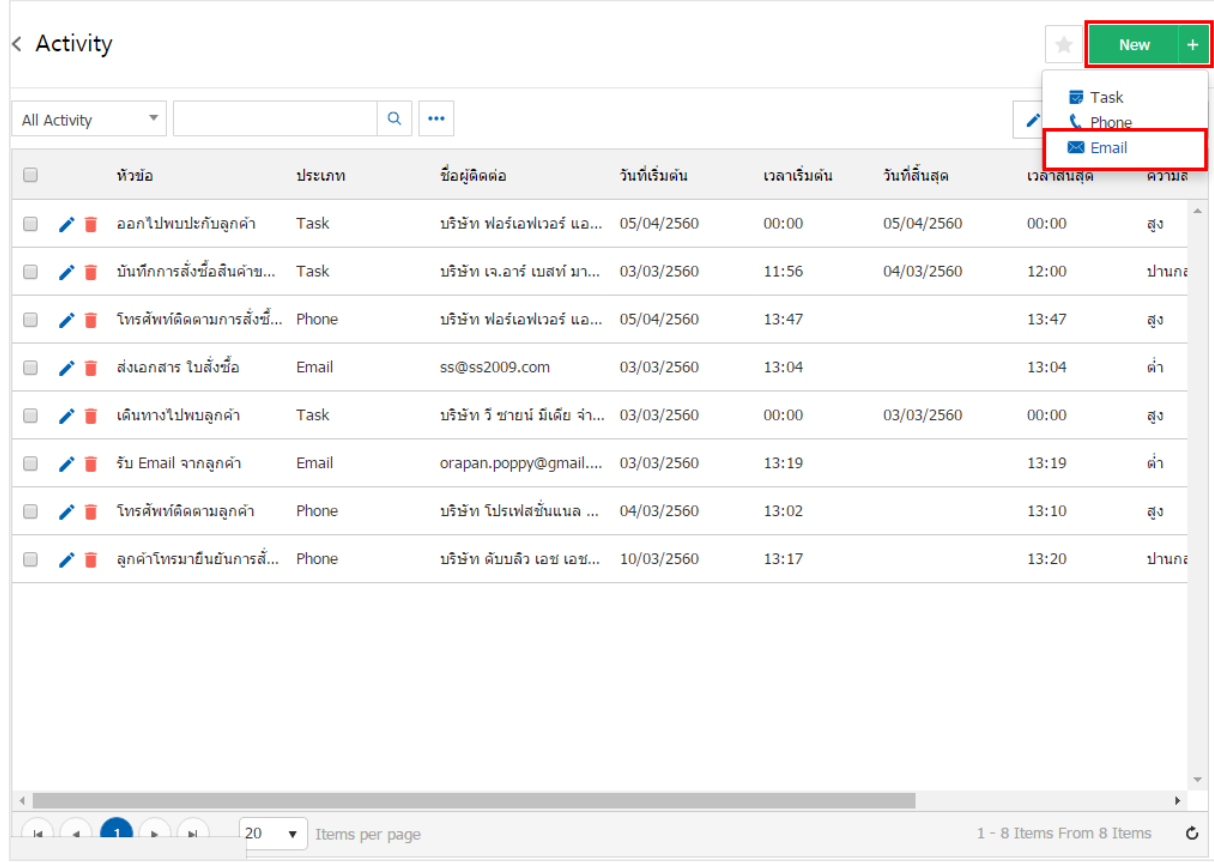

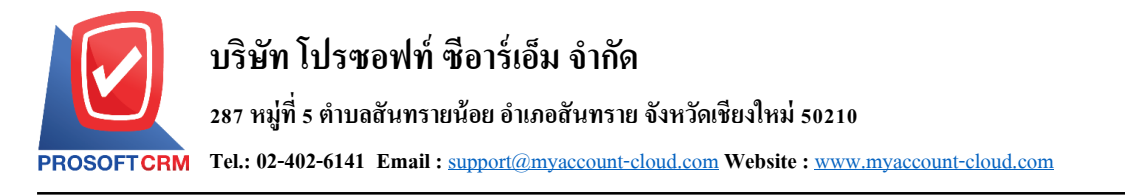

3. ในแถบ "Basic Data"คือ การบันทึกรายละเอียดข้อมูลประเภท Email เช่น ถึง/สำเนาถึง วันเริ่มต้น/สิ้นสุด หัวข้อ รายละเอียดการส่งอีเมล์ เป็นต้น ผู้ใช้ควรทำการกรอกข้อมูลในฟอร์มที่มีเครื่องหมาย " \* " ให้ครบถ้วน ดังรูป

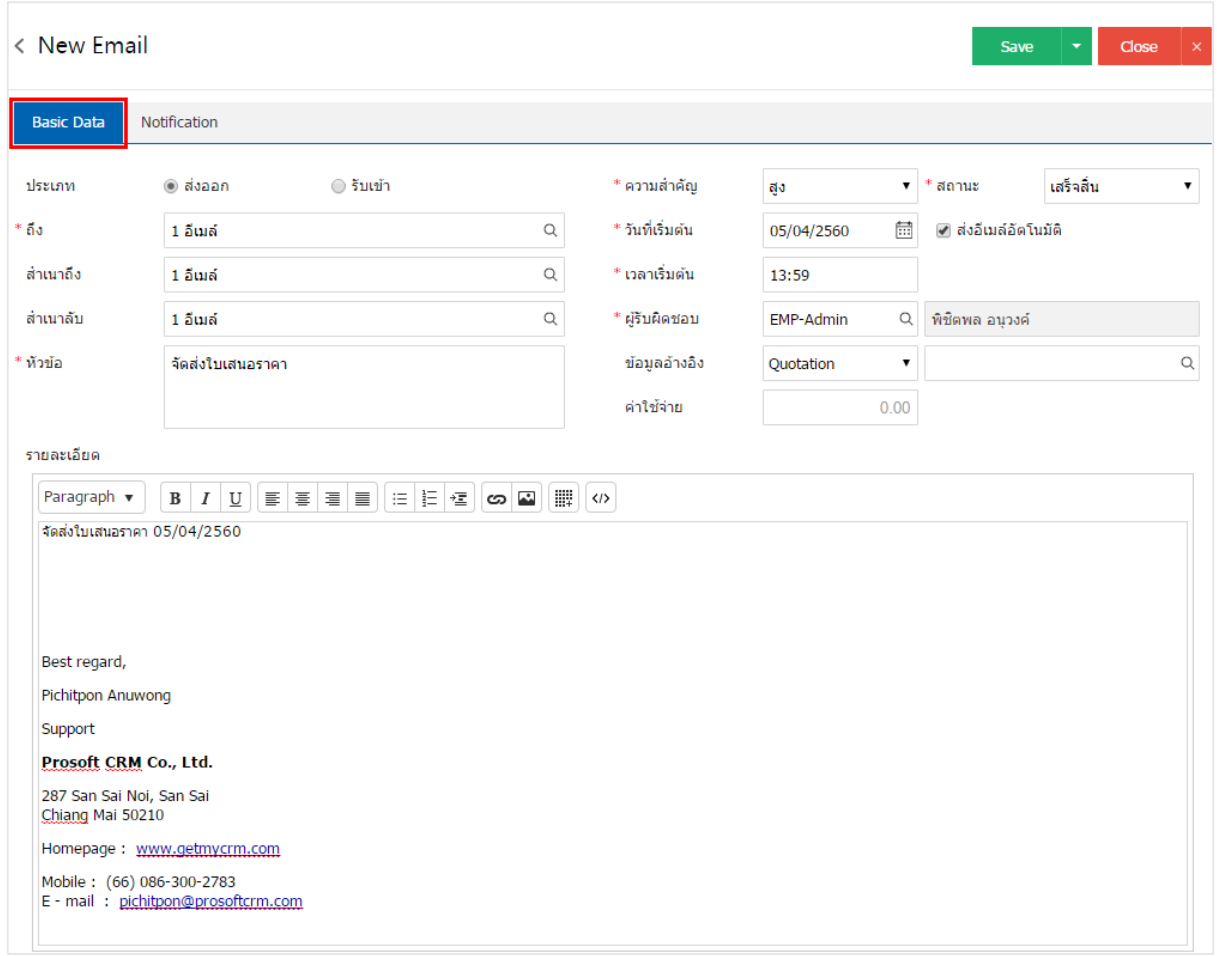

ี 4. ในแถบ "Notification" คือ การกำหนดวันที่/ระยะเวลาการแจ้งเตือน ช่องทางการแจ้งเตือน ผู้ใช้สามารถ กา หนดการส่งแจง้เตือนผา่ นบนระบบหรือส่งอีเมลไ์ ด้ดงัรูป

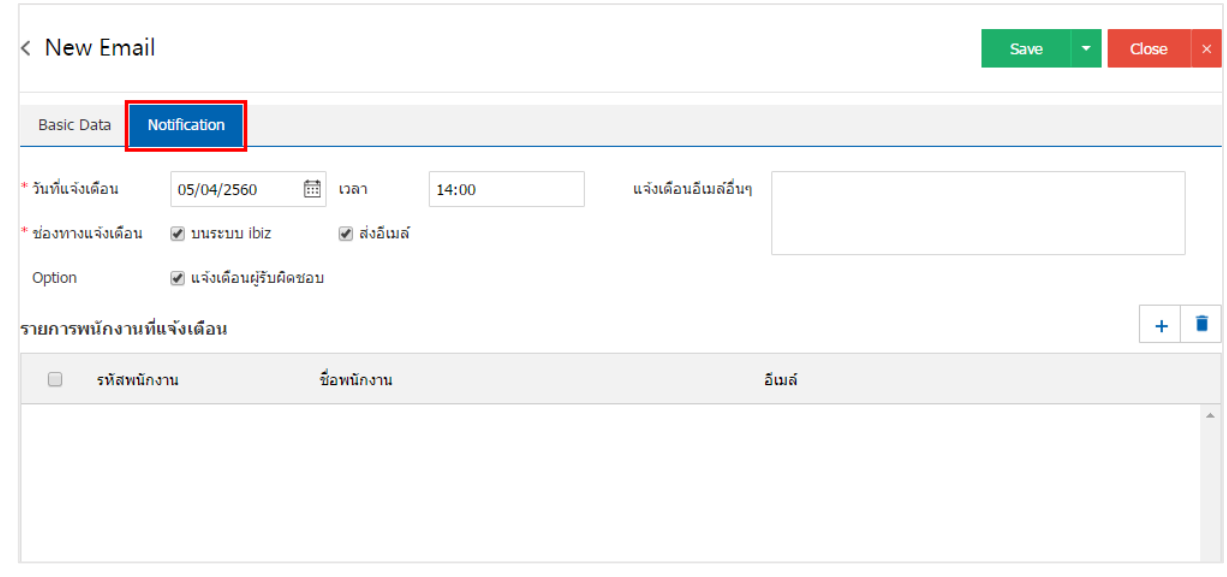

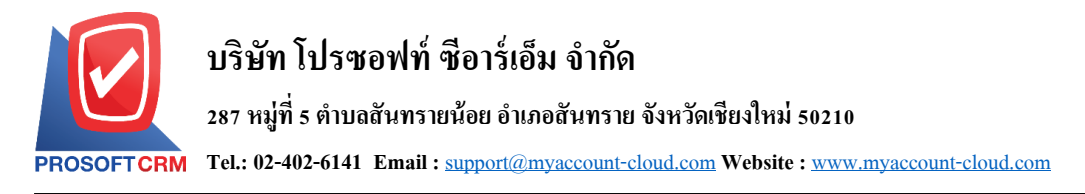

5. หลังจากผู้ใช้ตรวจสอบข้อมูลครบถ้วนแล้ว ให้กดปุ่ม "Save" ทางด้านขวาบนของหน้าจอโปรแกรม เพื่อ ี เป็นการบันทึกข้อมูลประเภท Email โดยการบันทึกข้อมูลสามารถแบ่งการบันทึกออกเป็น 4 รูปแบบ ดังนี้

- Saveคือการบันทึกประเภท Email ปกติ พร้อมแสดงข้อมูลที่มีการบันทึกเรียบร้อยแล้ว
- Bave & New คือการบันทึกพร้อมเปิดหน้าบันทึกข้อมูลประเภท Email ใหม่ เมื่อผู้ใช้บันทึกข้อมูล ประเภท Email เรียบร้อยแล้ว ระบบจะแสดงหน้าจอการบันทึกข้อมูลประเภท Email ใหม่ทันที
- Save & Closeคือการบันทึกพร้อมย้อนกลับไปหน้ารายการประเภท Email เมื่อผู้ใช้บันทึกข้อมูล ้ ประเภท Email เรียบร้อยแล้ว ระบบจะย้อนกลับแสดงหน้าจอรายการประเภท Email ทั้งหมดทันที

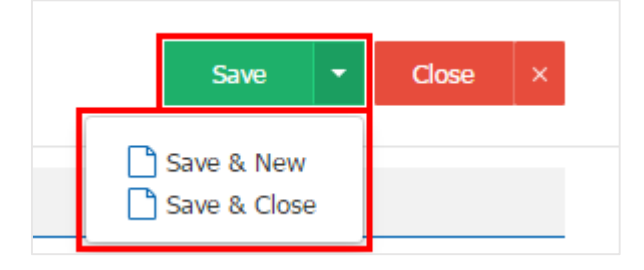